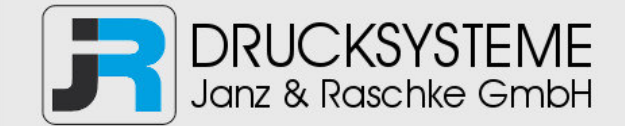

# Bedienungsanleitung / Handbuch / Datenblatt

**Sie benötigen einen Reparaturservice für Ihren Etikettendrucker oder suchen eine leicht zu bedienende Etikettensoftware?** 

**Wir helfen Ihnen gerne weiter.** 

#### **Ihr Partner für industrielle Kennzeichnungslösungen**

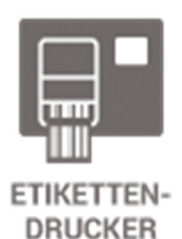

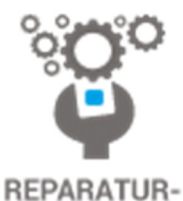

**SERVICE** 

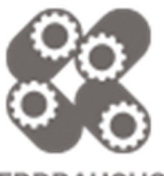

**VERBRAUCHS-MATERIALIEN** 

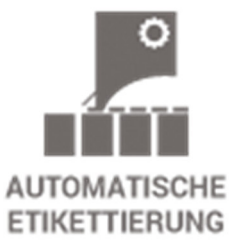

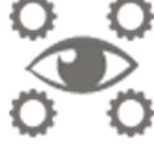

**SCHULUNG & SUPPORT** 

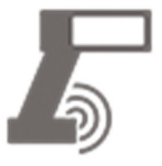

**BARCODESCANNER DATENERFASSUNG** 

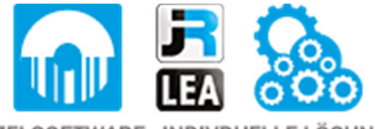

EINZELSOFTWARE INDIVDUELLE LÖSUNGEN EINFACHE BEDIENOBERFLÄCHEN

**Drucksysteme Janz & Raschke GmbH** Röntgenstraße 1 D-22335 Hamburg Telefon +49(0)40 – 840 509 0 Telefax +49(0)40 – 840 509 29

> kontakt@jrdrucksysteme.de www.jrdrucksysteme.de

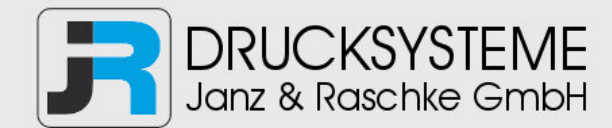

# Bedienungsanleitung / Handbuch / Datenblatt

#### **Maßgeschneiderte Lösungen für den Etikettendruck und die Warenkennzeichnung**

Seit unserer Gründung im Jahr 1997, sind wir erfolgreich als Partner namhafter Hersteller und als Systemintegrator im Bereich der industriellen Kennzeichnung tätig.

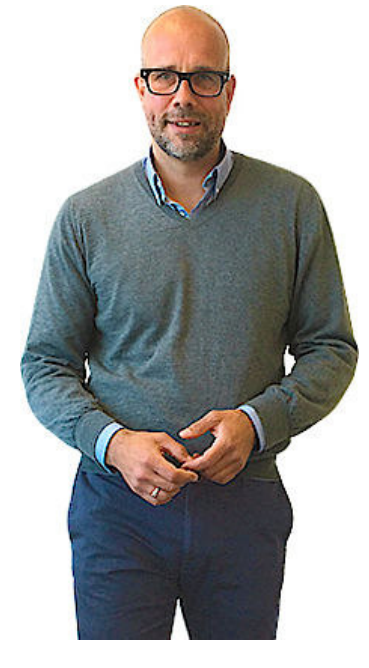

#### **Unser Motto lautet:**

So flexibel wie möglich und so maßgeschneidert wie nötig.

Ich stehe mit meinem Namen für eine persönliche und kompetente Beratung. Wir hören Ihnen zu und stellen mit Ihnen eine Lösung zusammen, die Ihren individuellen Anforderungen entspricht. Für Sie entwickeln unsere erfahrenen Techniker und Ingenieure neben Etikettiermaschinen, maßgeschneiderte Komplettlösungen inklusive Produkthandling, Automatisierungstechnik und Softwarelösung mit Anbindung an Ihr Warenwirtschaftssystem.

Ich freue mich von Ihnen zu hören.

**Bis dahin grüßt Sie** 

Jörn Janz

**Hier finden Sie Ihren Ansprechpartner:** 

http://www.jrdrucksysteme.de/kontakt/

# MONARCH® 9416® XL® KURZANLEITUNG

Das vorliegende Handbuch enthält Anweisungen zum Einlegen von Farbbändern und Druckmaterialien, zur allgemeinen Handhabung, Wartung und Fehlerbehebung für die Drucker der Modelle 9416® XL® Thermodirektdrucker und 9416® XL® Thermotransferdrucker. Weitere Einzelheiten finden Sie im Handbuch *Equipment Manual* auf unserer Website www.monarch.com.

### **Anschließen des Netzteils**

- **1.** Schalten Sie den Drucker aus. Drücken Sie dazu den Schalter an der Rückseite des Druckers in die Stellung AUS (O).
- **2.** Stecken Sie das zum Netzteilanschluss passende Ende des Netzkabels in die entsprechende Buchse des Netzteils.
- **3.** Stecken Sie das runde Ende des Netzteilkabels mit der Beschriftung "printer" (=Drucker) in die Buchse an der Rückseite des Druckers.

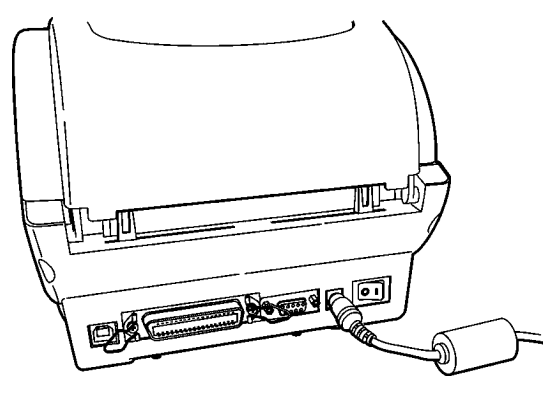

**4.** Stecken Sie das andere Ende des Netzkabels in eine geeignete Schuko-Steckdose.

#### **WARNUNG**

Vermeiden Sie unter allen Umständen, dass der Drucker und das Netzteil nass werden. Lebensgefahr!

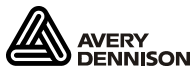

TC9416QRGR Rev. AC 2/08 ©2007 Paxar Americas, Inc. a subsidiary of Avery Dennison Corp. All rights reserved.

#### **Anschluss des Schnittstellenkabels**

- **1.** Schalten Sie den Drucker aus, bevor Sie das Kabel anschließen.
- **2.** Schließen Sie das Schnittstellenkabel auf der Rückseite des Druckers an den seriellen Anschluss (serielle Datenübertragung) oder an den Parallelanschluss (parallele Datenübertragung) an.

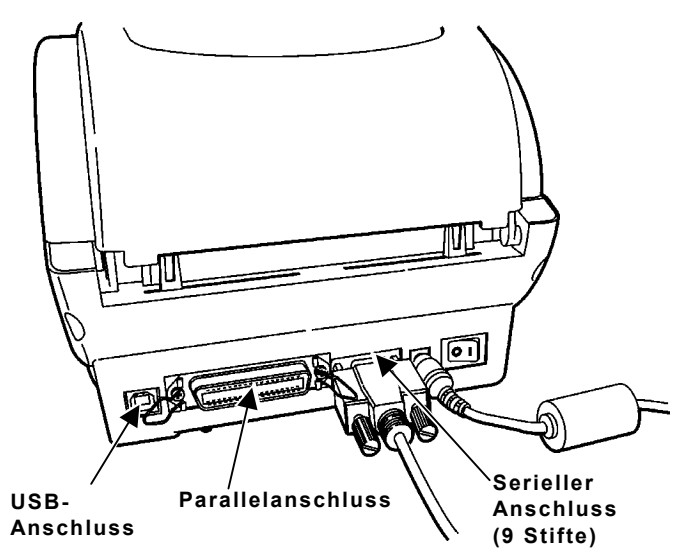

**3.** Sichern Sie das Kabel mit den Befestigungsschrauben (serieller Anschluss) oder mit den Federspangen (Parallelanschluss).

Wenn Sie zur Datenübertragung den seriellen Anschluss verwenden, müssen die Übertragungseinstellungen des Druckers denen am angeschlossenen Computer entsprechen.

Die Werkseinstellungen sind: 9.600 Baud, keine Parität, 8- Bit Datenrahmen, 1 Stopp-Bit sowie DTR-Flusssteuerung (9600, N, 8, 1, DTR).

Der Drucker verfügt ferner über einen USB 2.0- Schnittstellenanschluss (Universal Serial Bus).

### **Die Leuchtanzeige**

Mithilfe der Leuchtanzeige können Sie den Druckerstatus überwachen.

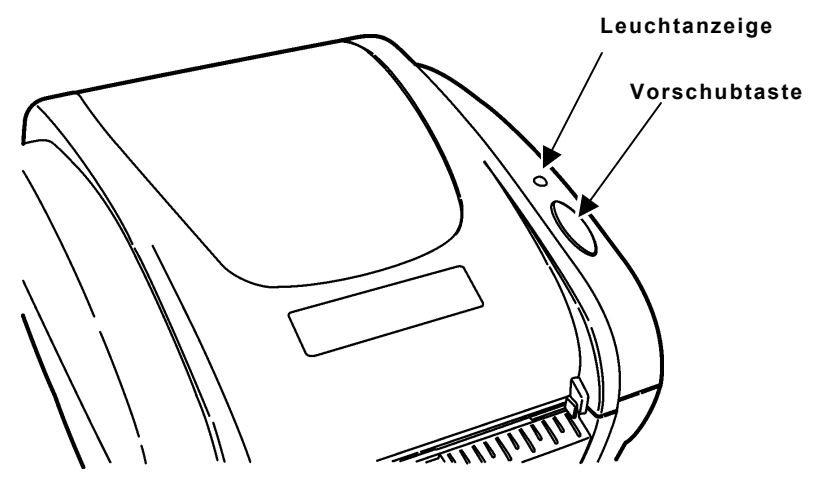

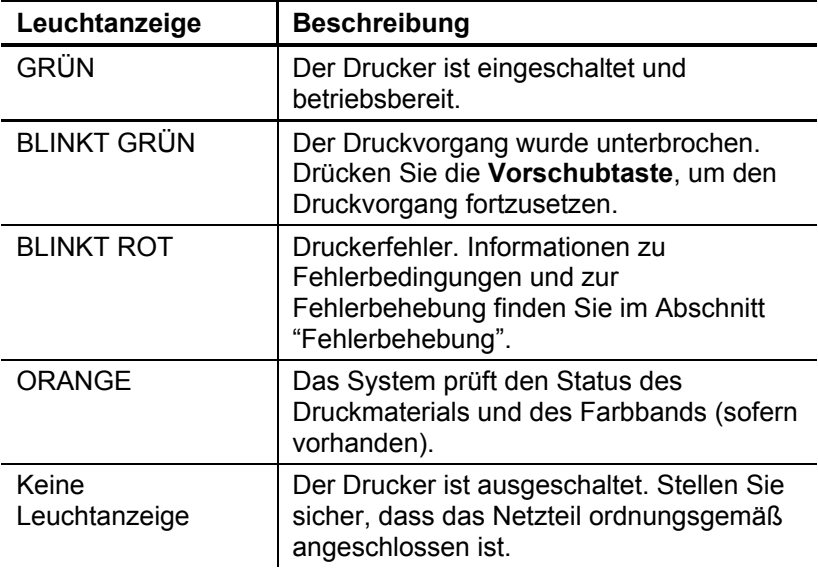

### **Einlegen eines Farbbands**

Zum Drucken auf Thermotransfer-Materialien wird ein Farbband benötigt.

Beim Einschalten des Druckermodells 9416® Thermotransferdrucker erkennt dieser automatisch, ob ein Farbband eingelegt ist, und schaltet in den Thermotransfer-Druckmodus um, wenn dies der Fall ist.

> Das Farbband-Sichtfenster und die Materialklappe müssen geschlossen sein, wenn Sie den Drucker einschalten.

- **1.** Drücken Sie das Farbband-Sichtfenster nach unten, um es zu entriegeln, und heben Sie es dann an.
- **2.** Der Bandaufrollkern sollte sich schon auf der Aufrollspule befinden. Stecken Sie den Aufrollkern auf den vorderen Zapfen (siehe Abbildung).

Wenn Sie ein verbrauchtes Farbband austauschen, heben Sie den leeren Kern auf, um ihn als Aufrollkern für das neue Farbband zu verwenden.

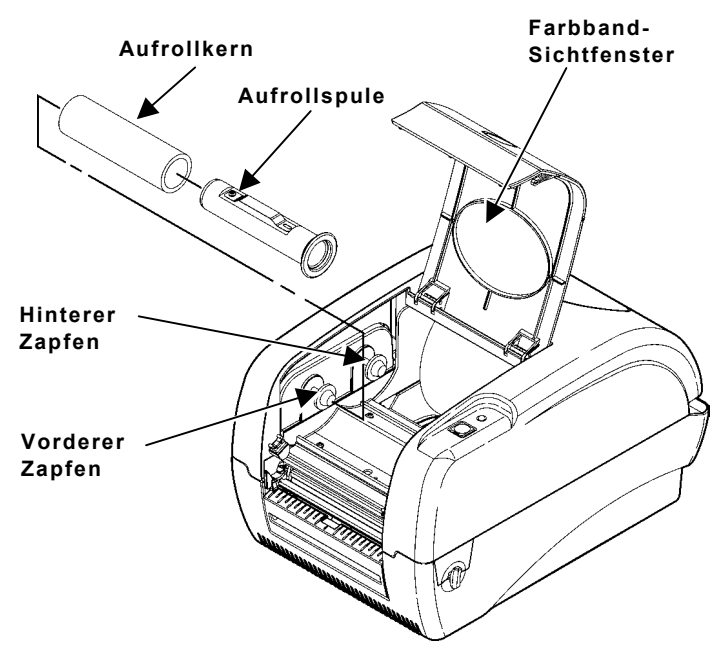

**3.** Nehmen Sie das neue Farbband aus seiner Verpackung, und achten Sie darauf, dass Sie es nicht zerknittern oder quetschen.

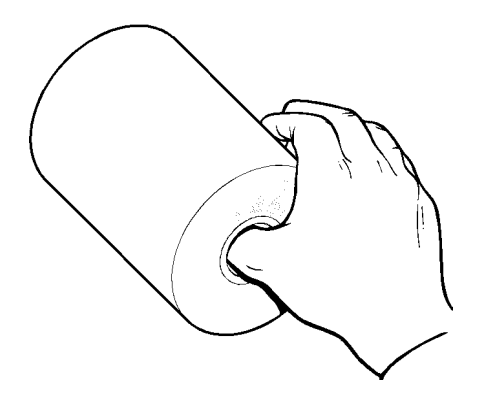

**4.** Ziehen Sie das Farbband so weit wie möglich auf die Bandspule.

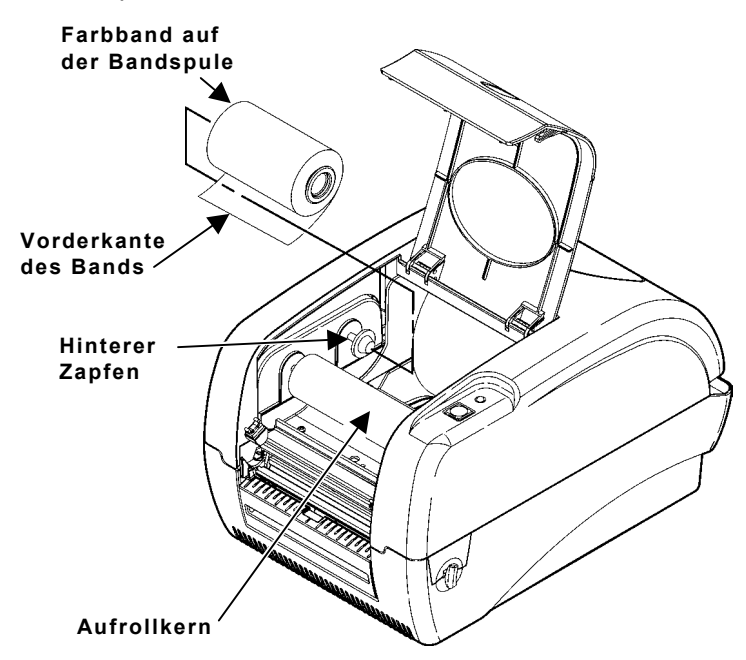

- **5.** Stecken Sie die Bandspule auf den hinteren Zapfen.
- **6.** Ziehen Sie einige Zentimeter des Farbbands von der Unterseite der Rolle weg, und wickeln Sie es vorsichtig ab.
- **7.** Drücken Sie die Entriegelungshebel zur Vorderseite des Druckers, um die Materialklappe zu entriegeln.
- **8.** Heben Sie die Materialklappe an, um sie zu öffnen. Die Materialklappenstütze hinten rechts am Drucker hält die Materialklappe offen.
- **9.** Führen Sie das Ende des Farbbands unter dem Druckkopf durch und um den Aufrollkern herum.
- **10.** Kleben Sie die Vorderkante des Farbbands auf den Aufrollkern.
- **11.** Drehen Sie den Aufrollkern, bis der Anfang des Farbbands fest um den Kern gewickelt ist und der schwarze Teil des Bands zu sehen ist.
- **12.** Schließen Sie die Materialklappe, indem Sie sie leicht anheben und das Unterteil der Materialklappenstütze zur Vorderseite des Druckers ziehen. Schließen Sie vorsichtig die Materialklappe, und achten Sie darauf, dass sie fest einrastet.

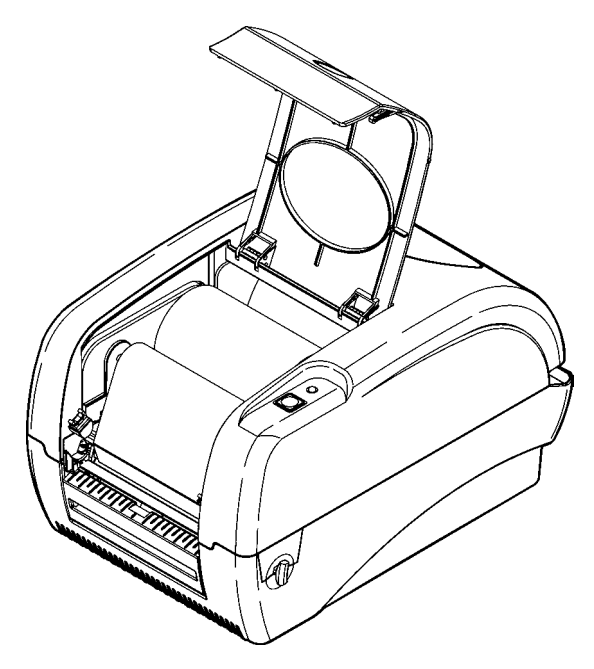

Wenn die Materialklappe nicht vollständig eingerastet ist, kann dies die Druckqualität beeinträchtigen.

**13.** Drücken Sie das Farbband-Fenster fest nach unten, bis es einrastet.

### **Einlegen von Material für den Endlosdruck**

In diesem Abschnitt wird beschrieben, wie Sie Material für den Endlosdruck-Modus (ohne Ablösung der Etiketten) einlegen. Wenn Sie mit einem Thermodirektdrucker arbeiten (hierbei ist kein Farbband erforderlich), müssen Sie das für den Thermodirektdruck vorgesehene Material verwenden. Bei Verwendung eines Thermotransferdruckers (hierbei ist ein Farbband erforderlich) müssen Sie für den Thermotransferdruck vorgesehenes Material verwenden.

Stellen Sie sicher, dass der Schwarzstreifenabtastungs- /Abstanzungssensor für den verwendeten Materialtyp korrekt eingestellt ist. Nähere Informationen hierzu finden Sie im Abschnitt "Einstellen des Schwarzstreifenabtastungs-/Abstanzungssensors".

> Wenn während des Druckvorgangs das Material zu Ende geht, schalten Sie zum Einlegen von neuem Material den Drucker NICHT aus, weil dies zu Datenverlust führen kann. Der Drucker setzt den Druckvorgang nach dem Einlegen des neuen Materials automatisch fort.

- **1.** Entfernen Sie das Klebeband von der neuen Materialrolle, und entsorgen Sie es. Wickeln Sie Material, an dem sich Kleberreste befinden, ab, und entsorgen Sie es.
- **2.** Drücken Sie die Entriegelungshebel zur Vorderseite des Druckers, um die Abdeckung bzw. Materialklappe zu entriegeln.
- **3.** Heben Sie die Abdeckung bzw. die Materialklappe an, um sie zu öffnen.

*Bei Thermotransferdruckern* hält die Materialklappenstütze hinten rechts am Drucker die Materialklappe offen.

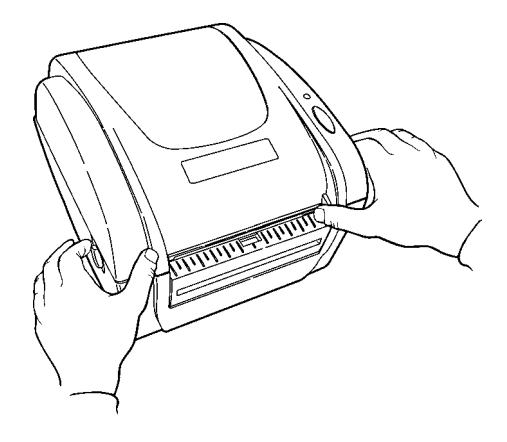

**4.** Entfernen Sie die Materialhalterführung an einem Ende des Materialhalters. (Der Materialhalter ist normalerweise mit einem Band an der Innenseite des Druckers befestigt und steht nicht frei, wie in der Abbildung unten gezeigt. Schneiden Sie das Band nicht durch.)

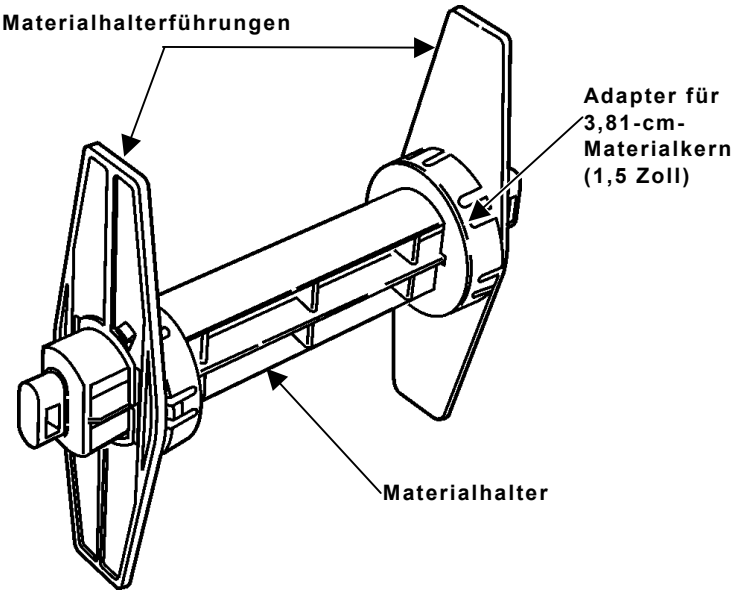

**5.** Schieben Sie eine Materialrolle auf den Materialhalter.

Wenn der Kerndurchmesser der Materialrolle 2,54 cm (1 Zoll) beträgt, entfernen Sie die Adapter für 3,81-cm-Materialkerne (1,5 Zoll) von den Materialhalterführungen.

**6.** Stecken Sie die Materialhalterführung wieder auf das Ende des Materialhalters. Wenn Sie die Adapter für 3,81-cm-Materialkerne (1,5 Zoll) verwenden, müssen diese Adapter in die Enden des Materialrollenkerns geschoben werden.

**7.** Führen Sie die Enden des Materialhalters in die entsprechenden Aussparungen des Materialrollengestells ein.

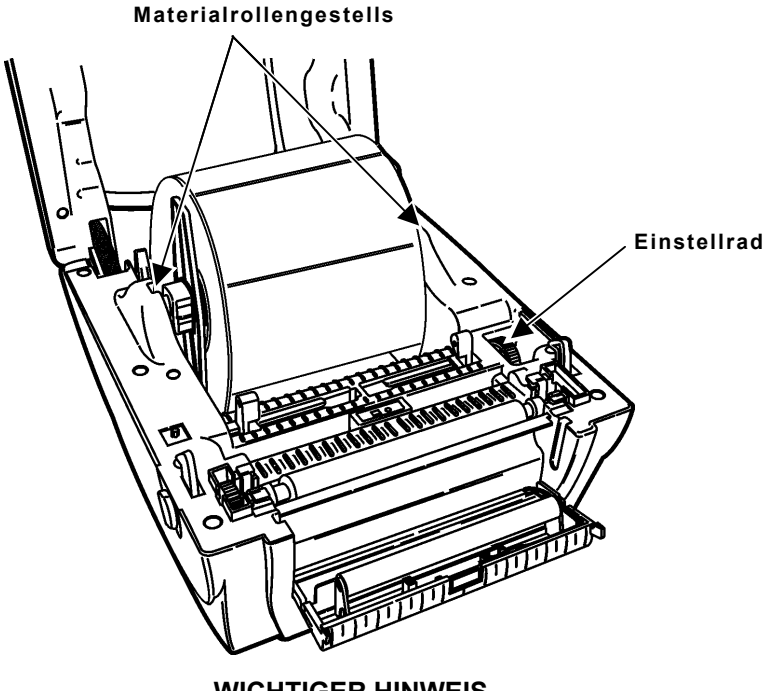

**WICHTIGER HINWEIS** 

Achten Sie darauf, dass das Plastikband, mit dem der Materialhalter am Drucker befestigt ist, nach unten geschoben ist, damit es dem Materialhalter und den Materialhalterführungen nicht im Weg ist. Andernfalls könnte sich das Plastikband um den Materialhalter wickeln oder sich in den Materialhalterführungen verfangen.

**8.** Schieben Sie die Materialführungen ganz nach außen.

**9.** Führen Sie *bei Thermodirektdruckern* das Material mit der Druckseite nach oben unter den Materialführungen durch und über die Auflagewalze.

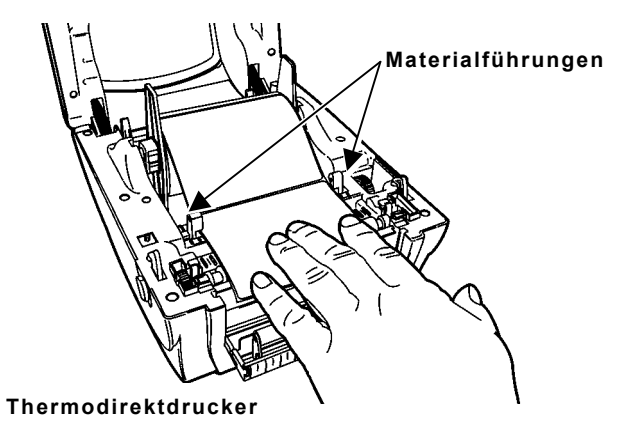

Führen Sie *bei Thermotransferdruckern* das Material mit der Druckseite nach oben unter der weißen Walze und unter den Materialführungen durch sowie über die Auflagewalze.

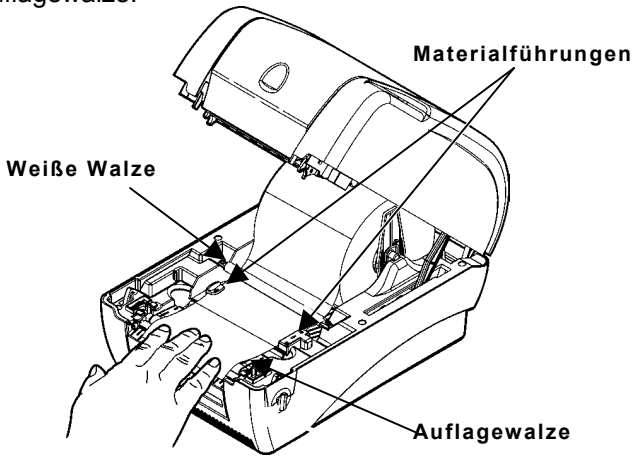

**Thermotransferdrucker** 

- **10.** Drücken Sie das Material unter die Materialführungen.
- **11.** Verschieben Sie die Materialführungen so weit nach innen, dass sie die Kanten des Trägerpapiers gerade noch berühren.

**12.** Schließen Sie die Abdeckung bzw. die Materialklappe so, dass sie einrastet.

Schließen Sie *bei Thermotransferdruckern* die Materialklappe, indem Sie sie leicht anheben und das Unterteil der Materialklappenstütze zur Vorderseite des Druckers ziehen. Schließen Sie vorsichtig die Materialklappe, und achten Sie darauf, dass sie fest einrastet.

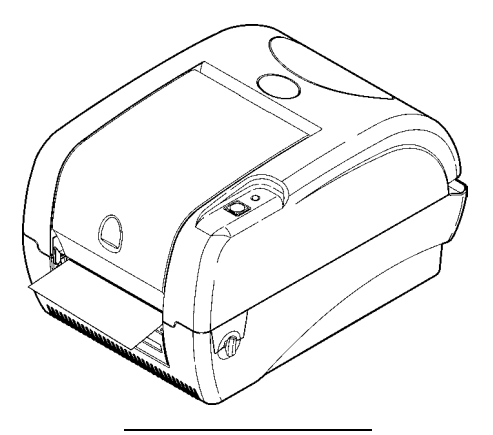

Wenn die Abdeckung bzw. Materialklappe nicht vollständig eingerastet ist, kann dies die Druckqualität beeinträchtigen.

- **13.** Drücken Sie die **Vorschubtaste**. Die Leuchtanzeige sollte GRÜN leuchten.
- **14.** Kalibrieren Sie bei Bedarf den Drucker für das Material. Weitere Informationen finden Sie im Abschnitt "Kalibrieren des Druckers für das Material".

### **Einlegen von Etiketten für den Ablösungsmodus**

Im Ablösungsmodus wird das Etikett beim Druckvorgang vom Trägerpapier getrennt.

- **1.** Drücken Sie die Entriegelungshebel zur Vorderseite des Druckers, um die Abdeckung bzw. die Materialklappe zu entriegeln.
- **2.** Heben Sie die Abdeckung bzw. die Materialklappe an, um sie zu öffnen. *Bei Thermotransferdruckern* hält die Materialklappenstütze hinten rechts am Drucker die Materialklappe offen.
- **3.** Ziehen Sie die Ablöseklappe heraus, die sich an der Vorderseite des Druckers befindet, um an die Ablösewalze und die Ablöseleiste heranzukommen.

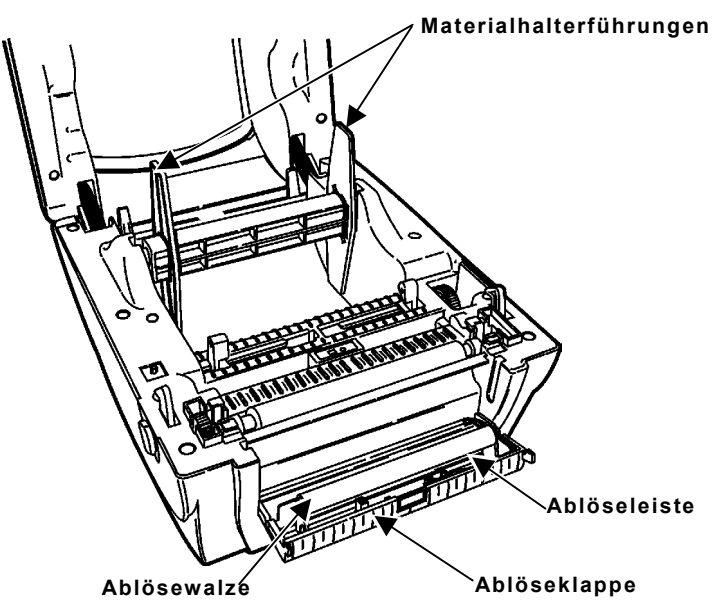

- **4.** Entfernen Sie die Materialhalterführung an einem Ende des Materialhalters. (Der Materialhalter ist normalerweise mit einem Band an der Innenseite des Druckers befestigt. Schneiden Sie das Band nicht durch.)
- **5.** Schieben Sie eine Etikettenrolle auf den Materialhalter.
- **6.** Stecken Sie die Materialhalterführung wieder auf das Ende des Materialhalters. Wenn Sie die Adapter für 3,81-cm-Materialkerne (1,5 Zoll) verwenden, müssen diese Adapter in die Enden des Materialrollenkerns geschoben werden.

**7.** Führen Sie die Enden des Materialhalters in die entsprechenden Aussparungen des Materialrollengestells ein.

#### **WICHTIGER HINWEIS**

Achten Sie darauf, dass das Plastikband, mit dem der Materialhalter am Drucker befestigt ist, nach unten geschoben ist, damit es dem Materialhalter und den Materialhalterführungen nicht im Weg ist. Andernfalls könnte sich das Plastikband um den Materialhalter wickeln oder sich in den Materialhalterführungen verfangen.

- **8.** Schieben Sie die Materialführungen ganz nach außen.
- **9.** Ziehen Sie die ersten beiden Etiketten vom Trägerpapier ab.
- **10.** Führen Sie *bei Thermodirektdruckern* die Etiketten mit der Druckseite nach oben unter den Materialführungen durch und über die Auflagewalze.

Führen Sie *bei Thermotransferdruckern* die Etiketten mit der Druckseite nach oben unter der weißen Walze und unter den Materialführungen durch sowie über die Auflagewalze.

- **11.** Drücken Sie die Etiketten unter die Materialführungen.
- **12.** Verschieben Sie die Materialführungen so weit nach innen, dass sie die Kanten des Trägerpapiers gerade noch berühren.
- **13.** Führen Sie das Trägerpapier unter der Ablösewalze hindurch und durch die Ablöseklappe nach außen.

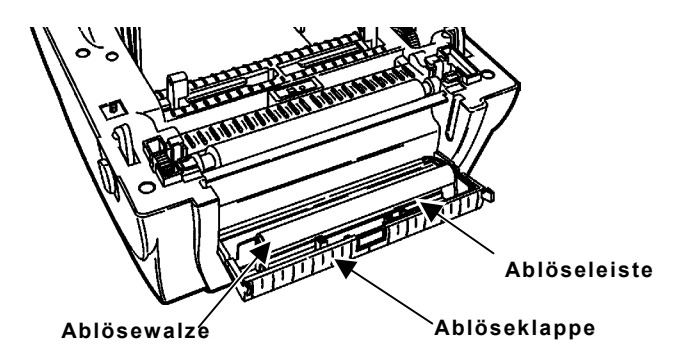

**14.** Drücken Sie die Ablöseklappe zu, und schließen Sie die Abdeckung bzw. die Materialklappe so, dass sie einrastet.

Schließen Sie *bei Thermotransferdruckern* die Materialklappe, indem Sie sie leicht anheben und das Unterteil der Materialklappenstütze zur Vorderseite des Druckers ziehen. Schließen Sie vorsichtig die Materialklappe, und achten Sie darauf, dass sie fest einrastet.

> Wenn die Abdeckung bzw. die Materialklappe nicht vollständig eingerastet ist, kann dies die Druckqualität beeinträchtigen.

**15.** Drücken Sie die **Vorschubtaste**. Ein Etikett wird vom Trägerpapier getrennt. Entnehmen Sie das abgelöste Etikett. Der Drucker bedruckt ein weiteres Etikett.

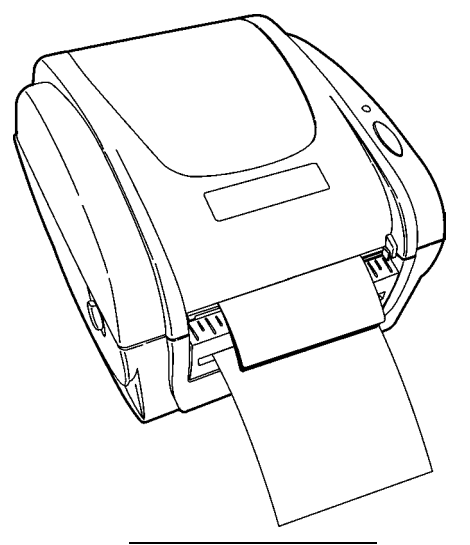

Halten Sie die Vorderkante des abgelösten Etiketts fest, wenn Sie Material mit einer Länge von mehr als 15 cm bedrucken.

**16.** Kalibrieren Sie bei Bedarf den Drucker für das Material. Weitere Informationen finden Sie im Abschnitt "Kalibrieren des Druckers für das Material".

#### **Kalibrieren des Druckers für das Material**

- **1.** Schalten Sie den Drucker aus.
- **2.** Drücken Sie die **Vorschubtaste**, und halten Sie sie gedrückt, während Sie nun den Drucker einschalten.
- **3.** Lassen Sie *zum Kalibrieren des Druckers für das Material* die **Vorschubtaste** los, sobald die Leuchtanzeige ORANGE blinkt. Der Drucker kalibriert den Schwarzstreifenabtastungs- /Abstanzungssensor, misst die Etikettlänge und druckt Testetiketten.

Lassen Sie *zum Kalibrieren des Farbbands (nur bei Thermotransferdruckern*) die **Vorschubtaste** los, sobald die Leuchtanzeige ROT blinkt. Der Drucker kalibriert den Sensor für das Farbband.

**4.** Um den normalen Druckvorgang fortzusetzen, schalten Sie den Drucker aus. Warten Sie zwei Sekunden, und schalten Sie ihn dann wieder ein.

#### **Einstellen des Schwarzstreifenabtastungs- /Abstanzungssensors**

Der Drucker verfügt über einen Schwarzstreifenabtastungs- bzw. Abstanzungssensor, der zum Erkennen und korrekten Kalibrieren der Materialien verwendet wird. Material mit Schwarzstreifen weist auf der Rückseite schwarze Markierungen auf, die der Sensor erkennen kann. Material mit Abstanzungen weist keine schwarzen Markierungen auf.

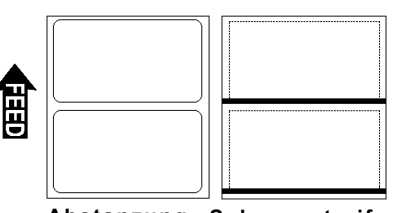

**Abstanzung Schwarzstreifen** 

Stellen Sie bei Material mit Abstanzungen sicher, dass sich der Sensor in der Position am Anschlag befindet und dass die Mitte der quadratischen Linse am Pfeil im Druckergehäuse ausgerichtet ist.

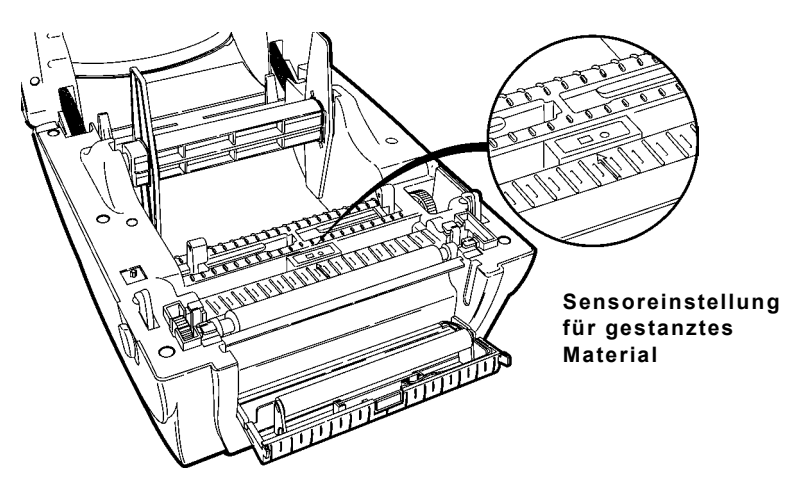

Bei Material mit Schwarzstreifen bewegen Sie den Sensor nach links oder rechts, je nachdem, wo sich die schwarzen Markierungen auf dem Material befinden. Die Schwarzstreifen auf dem Material müssen sich oberhalb der quadratischen Linse des Sensors befinden.

### **Drucken**

Stellen Sie vor dem Drucken sicher, dass der Drucker über ein Schnittstellenkabel mit dem Computer verbunden ist. Die Übertragungseinstellungen am Drucker müssen mit denen des angeschlossenen Computers übereinstimmen.

Die Voreinstellungen des Druckers sind: 9.600 Baud, keine Parität, 8-Bit Datenrahmen, 1 Stopp-Bit sowie DTR-Flusssteuerung (9600, N, 8, 1, DTR).

- **1.** Schalten Sie den Drucker ein.
- **2.** Laden Sie ein Format und einen Auftragsstapel herunter. Informationen zum Herunterladen von Druckaufträgen finden Sie im Handbuch *Packet Reference Manual*. Der Drucker bedruckt die Etiketten, entweder im Ablösungsmodus oder im Endlosmodus.
- **3.** Entfernen Sie die bedruckten Etiketten.

#### **Beseitigen von Materialstaus**

Wenn während des Druckens ein Materialstau auftritt, ändert sich die Farbe der Leuchtanzeige in ROT. So beseitigen Sie den Materialstau:

- **1.** Schalten Sie den Drucker aus. Drücken Sie dazu den Schalter an der Rückseite des Druckers in die Stellung AUS (O).
- **2.** Drücken Sie die Entriegelungshebel zur Vorderseite des Druckers, um die Abdeckung bzw. die Materialklappe zu entriegeln.
- **3.** Heben Sie die Abdeckung bzw. die Materialklappe an, um sie zu öffnen.

*Bei Thermotransferdruckern* hält die Materialklappenstütze hinten rechts am Drucker die Materialklappe offen.

- **4.** Entfernen Sie bei Bedarf das zuvor eingelegte Material. Heben Sie den Materialhalter heraus, und entfernen Sie eine der beiden Materialhalterführungen.
- **5.** Ziehen Sie das Material vom Halter.
- **6.** Entfernen Sie das gestaute Material.

#### **VORSICHT**

Verwenden Sie zum Entfernen der Etiketten keine scharfen oder spitzen Gegenstände, da dies den Druckkopf beschädigen könnte.

**7.** Legen Sie das Material wieder ein.

**8.** Schließen Sie die Abdeckung bzw. die Materialklappe so, dass sie einrastet.

Schließen Sie *bei Thermotransferdruckern* die Materialklappe, indem Sie sie leicht anheben und das Unterteil der Materialklappenstütze zur Vorderseite des Druckers ziehen. Schließen Sie vorsichtig die Materialklappe, und achten Sie darauf, dass sie fest einrastet.

> Wenn die Abdeckung bzw. die Materialklappe nicht vollständig eingerastet ist, kann dies die Druckqualität beeinträchtigen.

**9.** Drücken Sie die **Vorschubtaste**, um die Fehlerbedingung zu beheben. Die Leuchtanzeige sollte GRÜN leuchten.

### **Reinigung**

Reinigen Sie den Druckkopf, wenn Sie eine Verschlechterung der Druckqualität feststellen, oder jeweils nach drei Materialrollen.

> Zum Reinigen des Druckkopfs müssen Sie den Drucker ausschalten. Wenn die Druckkopfreinigung während eines Druckauftrags erforderlich ist, kommt es beim Ausschalten des Druckers ggf. zu einem Datenverlust.

- **1.** Schalten Sie den Drucker aus. Drücken Sie dazu den Schalter an der Rückseite des Druckers in die Stellung AUS (O).
- **2.** Drücken Sie die Entriegelungshebel zur Vorderseite des Druckers, um die Abdeckung bzw. die Materialklappe zu entriegeln.
- **3.** Heben Sie die Abdeckung bzw. die Materialklappe an, um sie zu öffnen.
- **4.** Tränken Sie ein Wattestäbchen mit Isopropylalkohol.

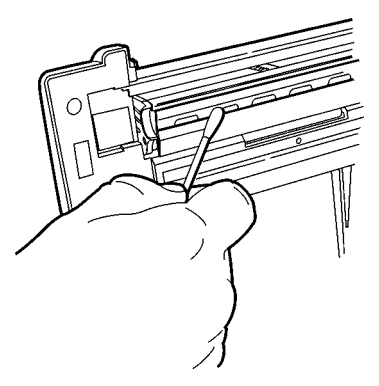

**5.** Reiben Sie mit dem Wattestäbchen über den Druckkopf, um ggf. vorhandene Rückstände zu entfernen.

- **6.** Tränken Sie ein weiteres Wattestäbchen mit Isopropylalkohol, und fahren Sie mit dem Stäbchen die Auflagewalze entlang.
- **7.** Drehen Sie die Auflagewalze mit der Hand, und stellen Sie sicher, dass sie ringsum sauber ist.

**Auflagewalze**

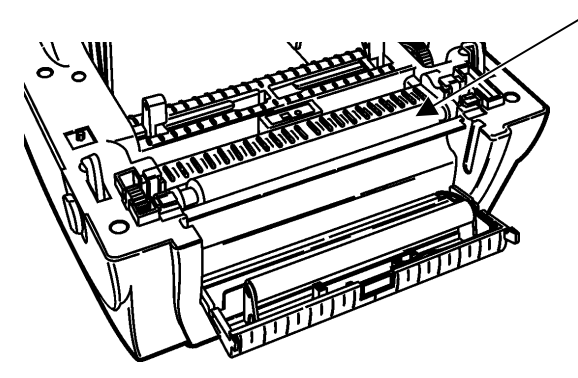

**8.** Lassen Sie den Druckkopf und die Auflagewalze eine Minute lang trocknen, bevor Sie die Abdeckung bzw. die Materialklappe schließen und den Druckvorgang fortsetzen. Schließen Sie *bei Thermotransferdruckern* die Materialklappe, indem Sie sie leicht anheben und das Unterteil der Materialklappenstütze zur Vorderseite des Druckers ziehen. Schließen Sie vorsichtig die Materialklappe, und achten Sie darauf, dass sie fest einrastet.

> Wenn die Abdeckung bzw. die Materialklappe nicht vollständig eingerastet ist, kann dies die Druckqualität beeinträchtigen.

**9.** Feuchten Sie bei Bedarf ein Tuch leicht mit Wasser an, und wischen Sie damit die Außenflächen des Geräts ab. Entfernen Sie Papierstaub mit einem trockenen, weichen Pinsel aus dem Geräteinneren.

# **Fehlerbehebung**

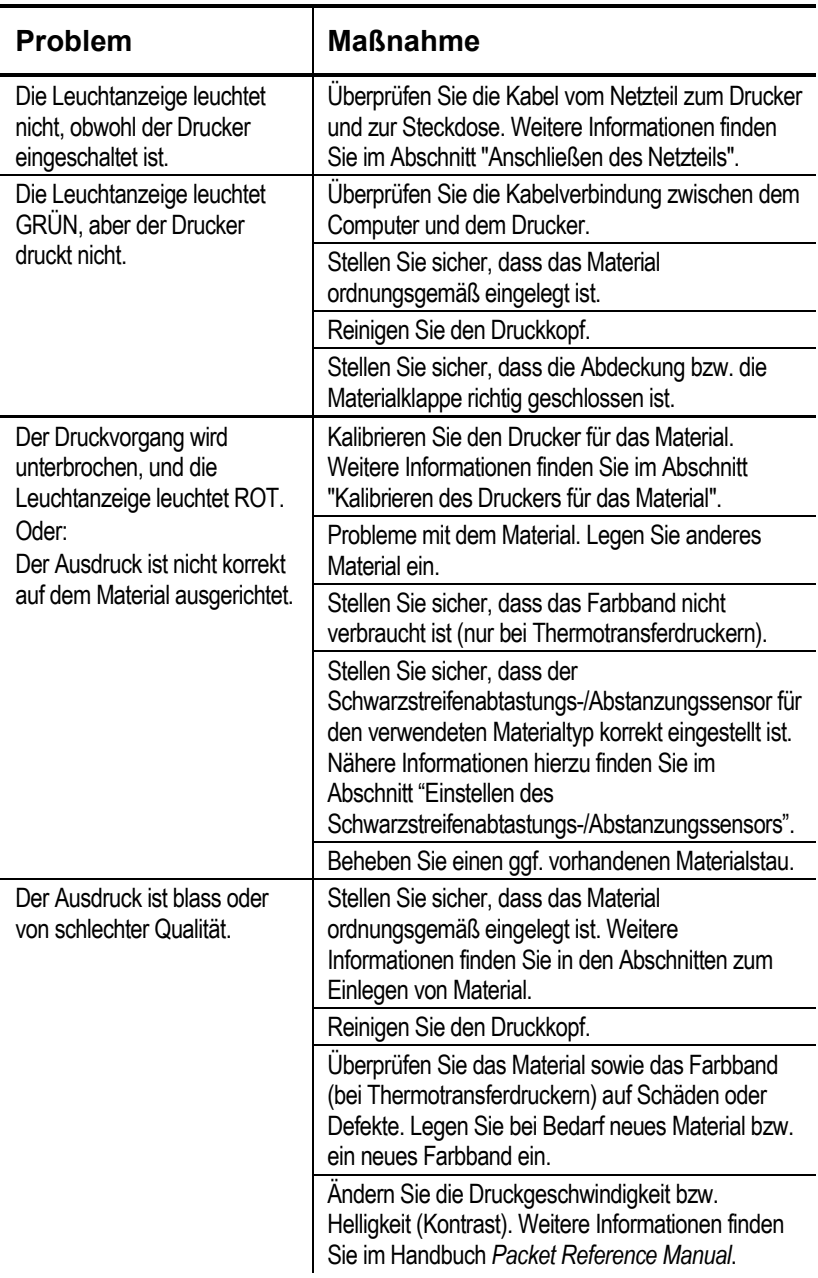

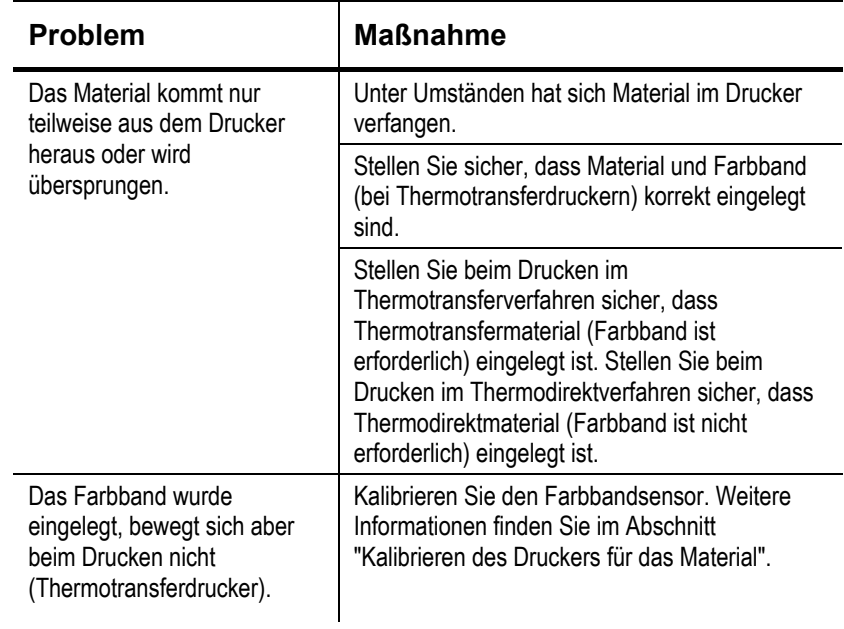

#### **Drucken von Testetiketten**

- **1.** Schalten Sie den Drucker aus.
- **2.** Drücken Sie die **Vorschubtaste**, und halten Sie sie gedrückt, während Sie nun den Drucker einschalten.
- **3.** Lassen Sie die **Vorschubtaste** los, sobald die Leuchtanzeige ORANGE blinkt. Die Testetiketten werden gedruckt.

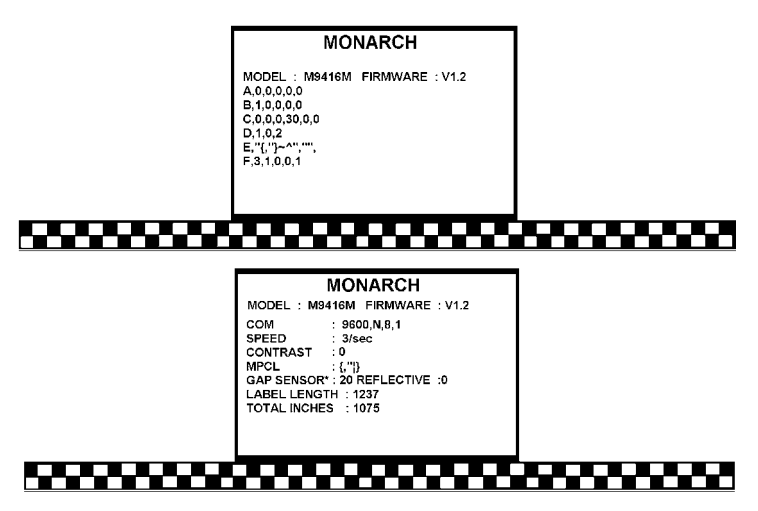

Das erste Etikett zeigt paketweise (A-F) die Konfiguration des Druckers. Weitere Informationen finden Sie im Handbuch *Packet Reference Manual*, das auf unserer Website zur Verfügung steht.

Das zweite Etikett zeigt Modellnummer, Software-Version, Übertragungseinstellungen, Druckgeschwindigkeit, Kontrast, Lückensensor (Abstanzungssensor), Etikettlänge und gesamte bedruckte Länge in Zoll.

**4.** Um den normalen Druckvorgang fortzusetzen, schalten Sie den Drucker aus. Warten Sie zwei Sekunden, und schalten Sie ihn dann wieder ein.

#### **Technische Daten - Thermodirektdrucker**

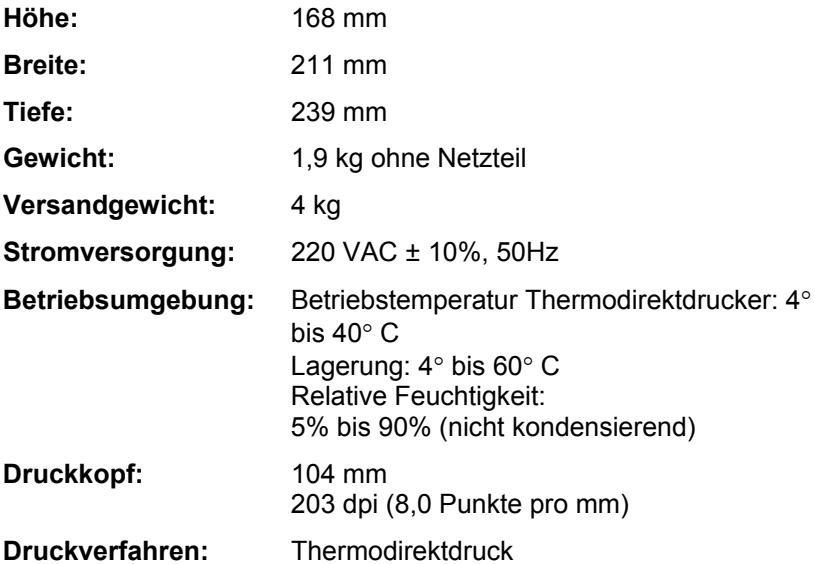

#### **Technische Daten - Thermotransferdrucker**

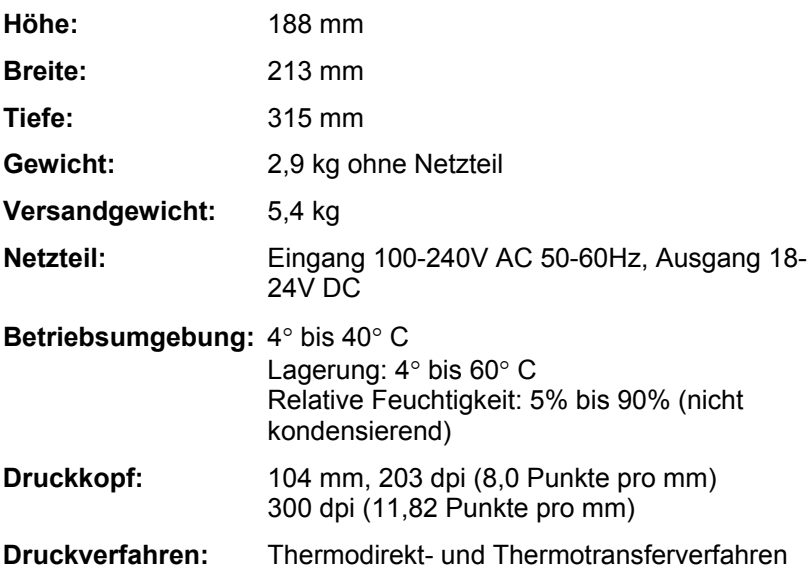

#### **Materialspezifikationen**

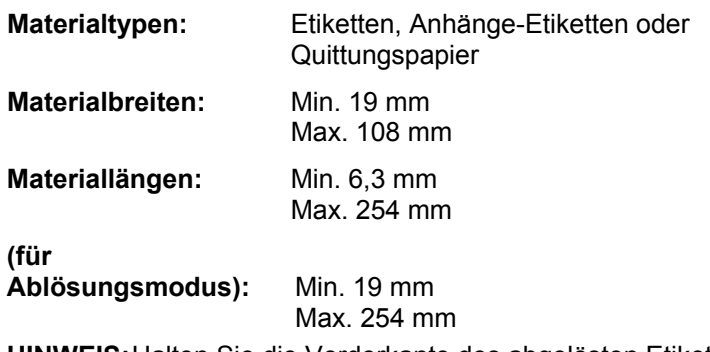

**HINWEIS:** Halten Sie die Vorderkante des abgelösten Etiketts fest, wenn Sie Material mit einer Länge von mehr als 15 cm bedrucken.

#### **Farbbandspezifikationen**

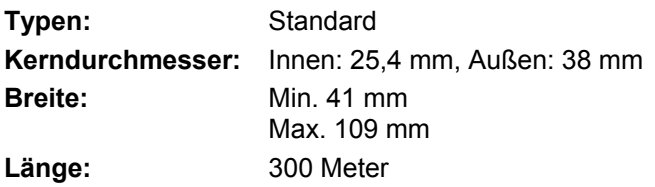